# 电子表格-维内排名

# 概述

在电子表格中需通过电子表格公式和Excel公式结合可以实现排名。

# 示例

从下图,我们希望求分组内的排名。即求"产品名称"对应"销售量"在"产品类别"内的排名。比如,"糙米"对应的销售量为687,在"谷类/麦片"这个类 别中的销售排名为3.

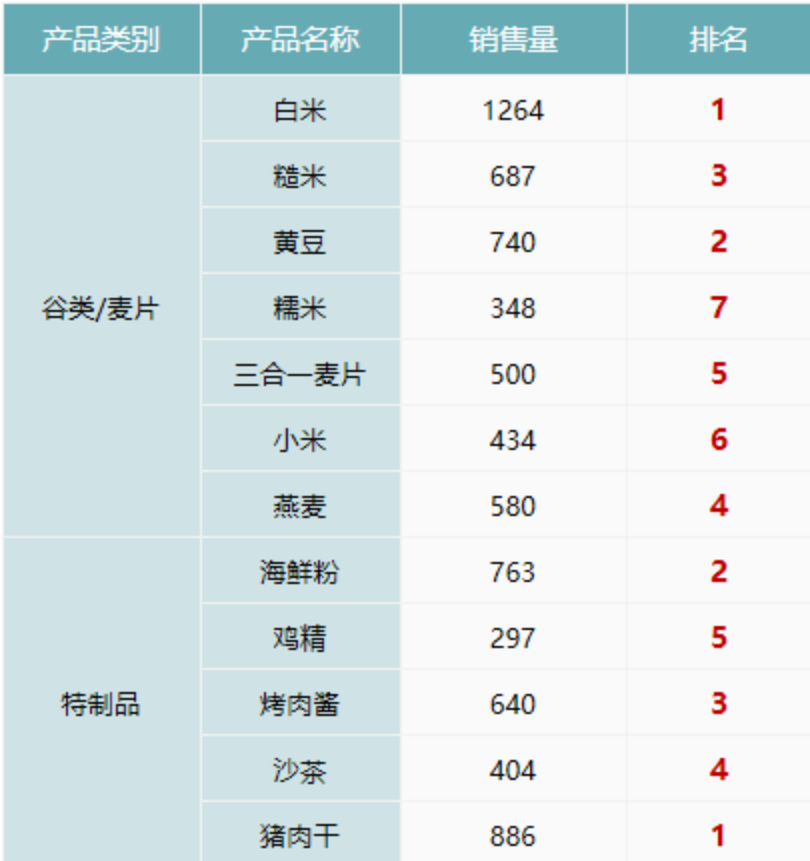

# 实现步骤

### 1.创建数据集

新建数据集,包含三个字段:产品类别、产品名称和销售量。预览数据如下:

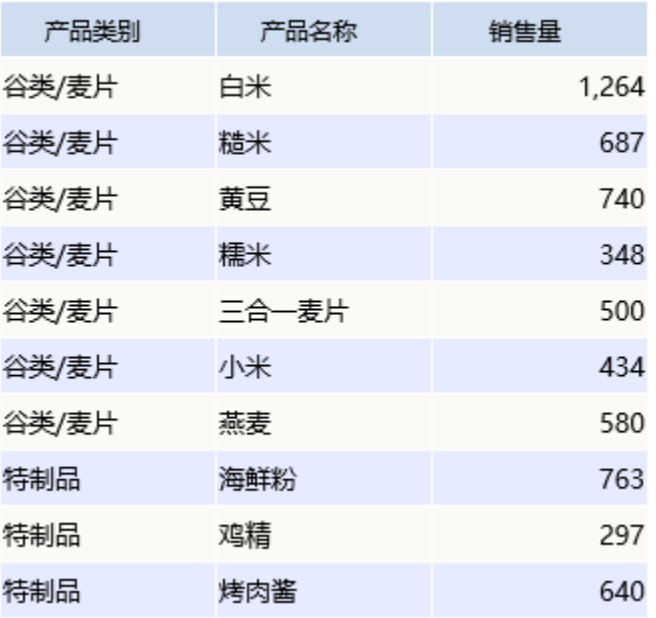

数据集相关设置项请参考: 数据集定义

#### 2.创建电子表格

在Excel中登录服务,新建电子表格。并绘制表样如下:

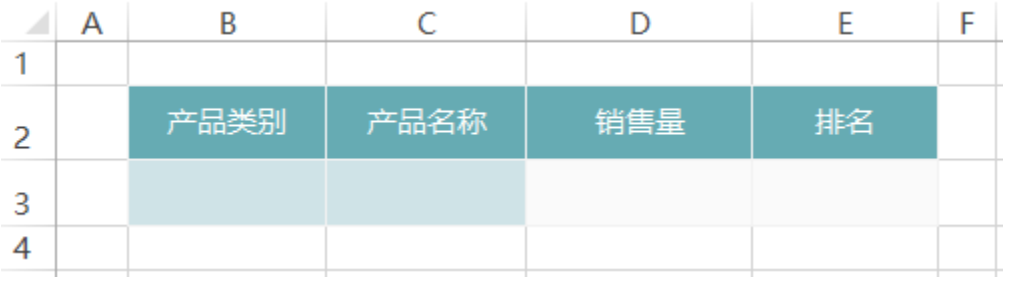

### 3.拖拽字段

在右侧数据集面板中找到步骤1中的查询,将字段拖拽到对应的单元格,并设置扩展属性。如下:

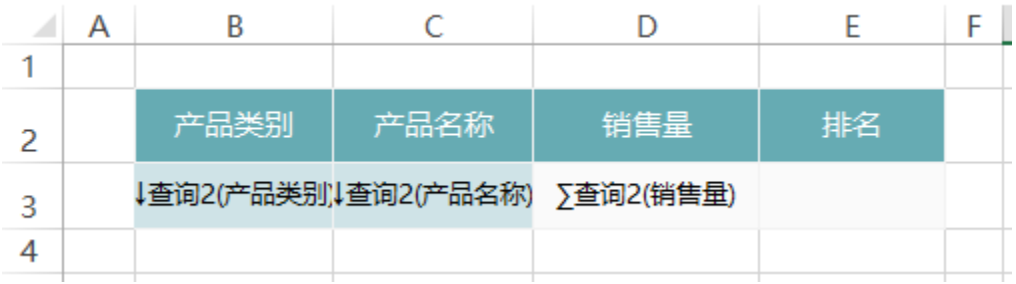

## 4.设置排名

在E3单元格中输入公式:=RANK(D3,SSR\_GetSubCells(D3,B3))

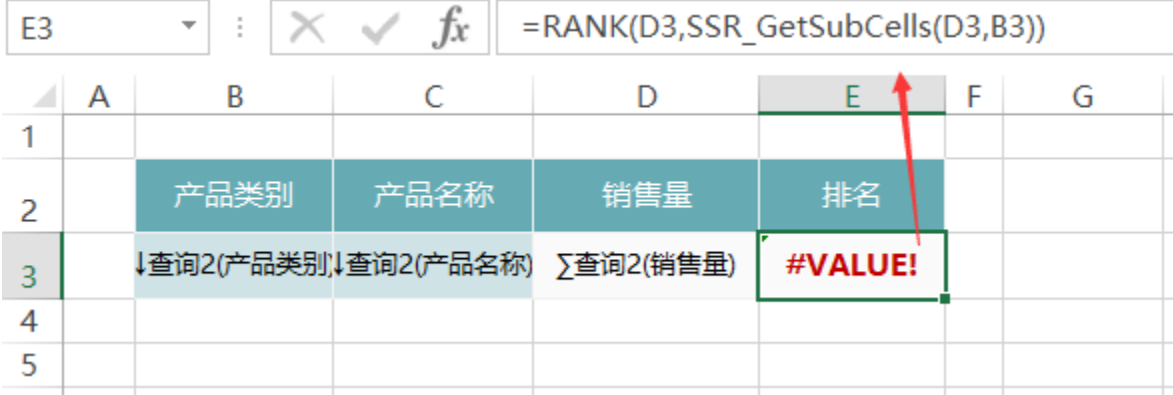

此公式表示,取D3单元格对应的值,在其父格B3对应D3的单元格集合中的排名。

#### 函数说明

Rank:是标准的Excel函数

- 函数原型: RANK(number,ref,order)。Number为需要找到排位的数字。Ref为数字列表数组或对数字列表的引用。Ref 中的非数值型参数将被忽略。 Order为一数字,指明排位的方式。
- 函数功能: 返回一个数字在数字列表中的排位。
- 函数示例: " RANK(A2, A1:A5, 1) "。

### SSR\_GetSubCells:产品自带函数。

- 函数原型: SSR\_GetSubCells(取值单元格,父格单元格)
- 功能说明:根据父格获取扩展得到的所有单元格。
- 参数说明:取值单元格为取得数据的单元格序号;父格单元格为设置父格的单元格序号。
- 函数示例:= sum(SSR\_GetSubCells(C4,A4)),表示获取父格A4扩展出来的C4单元格的所有值

计算公式相关设置项请参考:[公式函数](https://history.wiki.smartbi.com.cn/pages/viewpage.action?pageId=35750640)

#### 5.发布预览

点击工具栏上的"发布"按钮,保存电子表格,并预览如下:

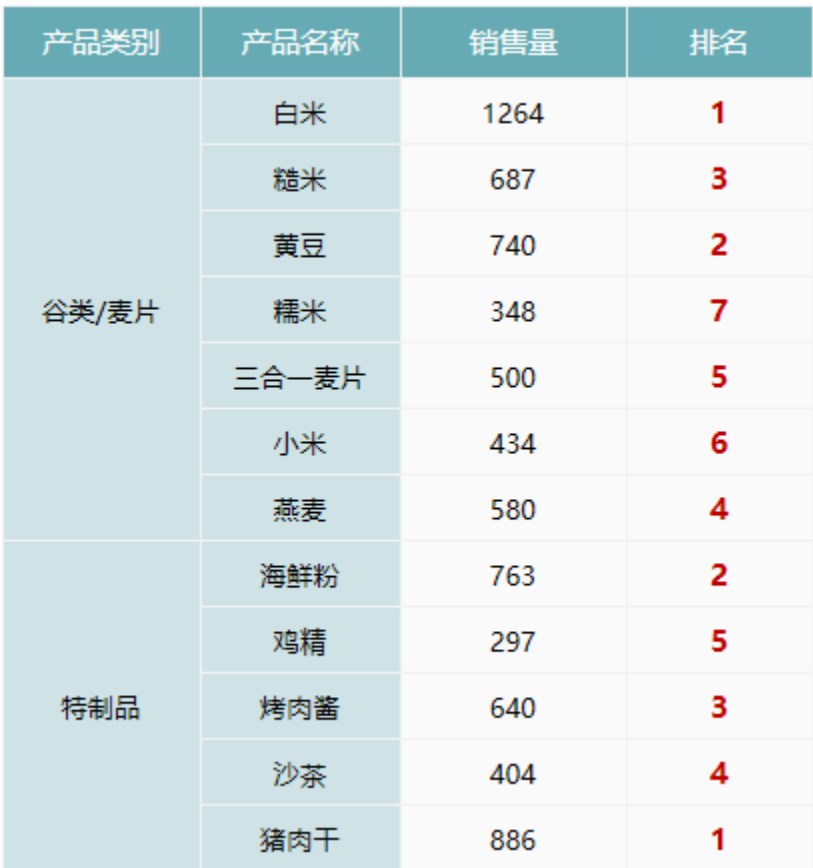

# 资源下载

报表资源: 维内排名. xml (注: 该资源基于内置的Northwind数据库使用)